## **WORKS RELEASE 4: CARDHOLDER SIGN OFF QUICK REFERENCE GUIDE**

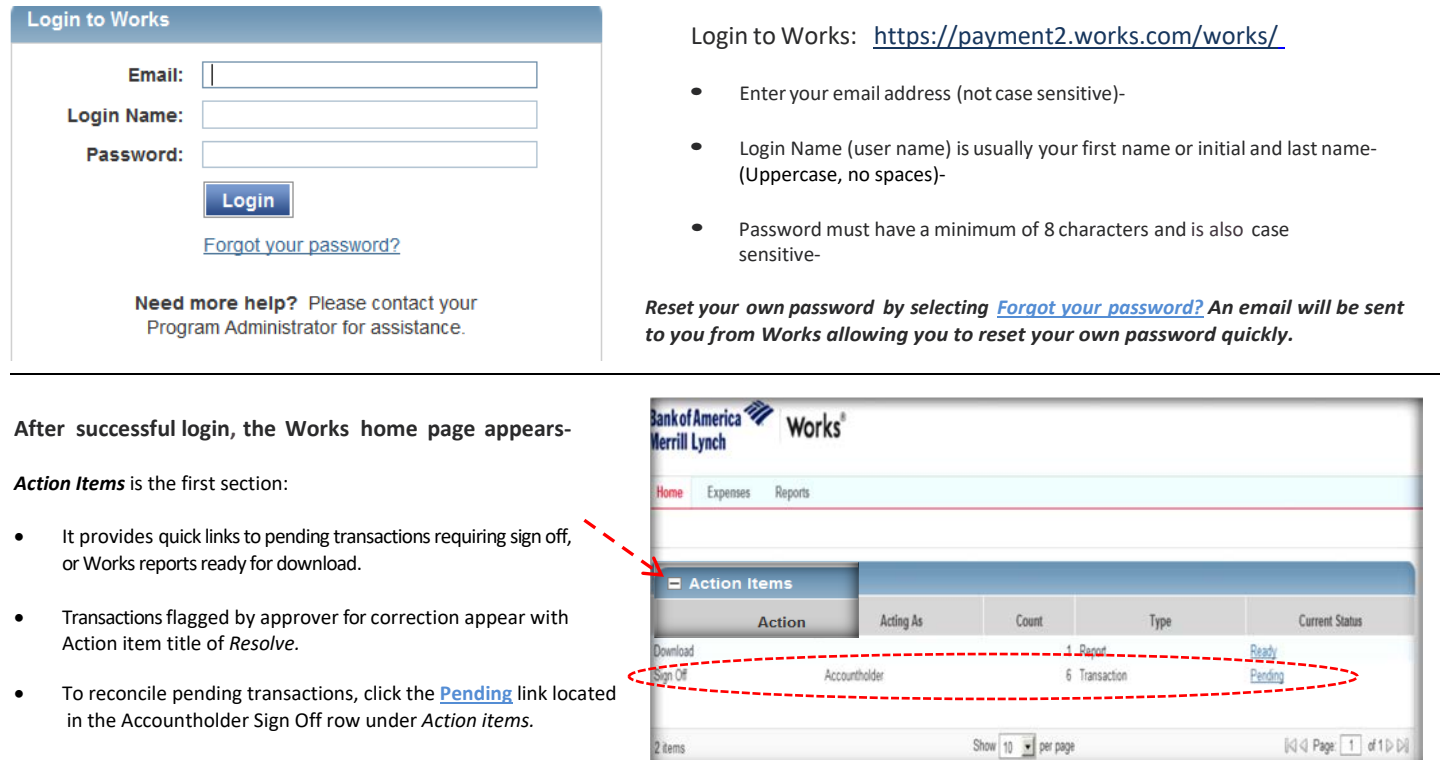

## A list of transactions *Pending Sign Off* appears. There are two options for allocation*:* **Mass Allocate** or individual transaction allocation.

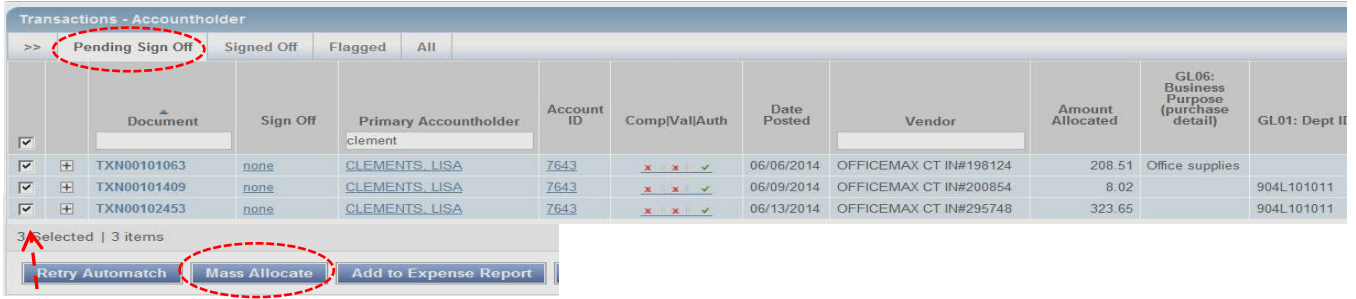

**To Mass Allocate: Thisshortcut option allows you to select one or several transactions and apply the same accounting detail to all GL fields or just selected GL fields.**

- 1. Place a checkmark next to one or multiple transactions in Pending Sign Off view- Select Mass Allocate. Every line selected will share the data you enter. Leave fields blank if you don't need to change the existing entry.
- 2. Enter the accounting segments in the appropriate GL field and include a business purpose.

Works provides customized accounting segments access based on the cardholder's department or purchasing responsibilities. Place your cursor in a GL field (i.e. Fund, Department, Cost Center, Account) and click: Data populates automatically. Select the segment you need to auto fill. Select "See More" to view a complete list of additional codes and description detail.

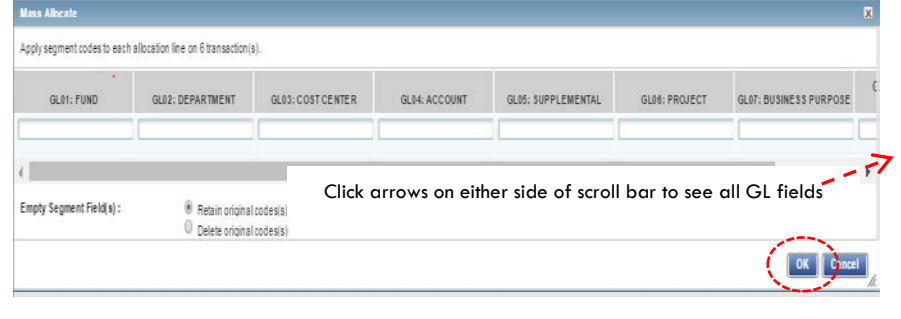

3. Select OK to complete the allocation.

## **Individual Transaction Allocation**

**To allocate one transaction at a time:** >> Pending Sign Off Signed Off Flagged All 1. Select the Document number (TX#) and open the drop down menu by  $C1.06$ clicking on the arrow (\*close up view)-  $G$ <sub>0</sub> Account Expense Sinn Off GI 01: Dent ID GL02: Expense Code Desc GL03: Projec Primary Acco *<u>Vandee</u>* 2. Select Allocate/Edit clement TXN00101063 ▼  $\overline{\mathbf{r}}$ TXN00101063 CLEMENTS, LISA 76/3 06/06/2014 OFFICEMAX CT IN#19812 208.51 904L101011 5/1000 Office supplies and equipment none  $x \mid x \mid y$  $\overline{\mathbf{t}}$  $8.02$ 54100) П TXN00101409 **CLEMENTS, LISA** 7643 06/09/2014 OFFICEM/X CT IN#200854 904L101011 nong  $x |x|$ Office supplies and equipment Allocate / Edit  $\overline{+}$ 7643 TX/MM102453 **CLEMENTS LISA** 06/13/2014 OFFICEM/VX CT IN#295748 323.65 904L101011 541000  $100$  $\mathbf{z}$   $\mathbf{z}$   $\mathbf{z}$ Office supplies and equipment Sign Off

3. Enter the accounting codes needed and include a business purpose for each transaction in the Allocation Details window (use the GL Picker to assist)- Select *Save* and *Close* (you have to do both) or *Save and Allocate Next* to move to the next transaction.

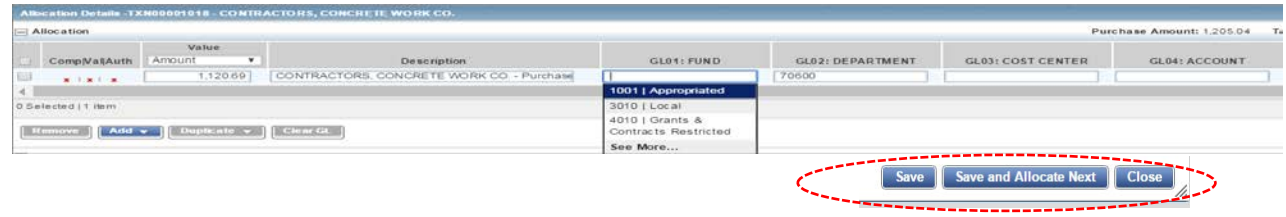

**Use the Individual Transaction Allocation process to** "split" a single transaction expense between multiple GL fields i.e. Fund, Department, Cost Center, Account, etc. Transactions can be divided as many times as necessary by adding lines.

- 1. Select the Document (TX#), and Allocate/Edit as shown above. **Allocation** Purchase Amount: 37.67 Tax Amount: 0.00 Mocation Total: 37.67 | 100% Verlance: 0.00 2. Select the line  $\sqrt{ }$ Comp Vol.Auth knort Sales Tax GLAN: FUND GLIQ: DEPARTMENT GLAS: COST CENTER GLA: ACCOUNT GLAS: SUPPLEMENTAL **Brieninfine** COXOX pro METRO OFFICE SCLUTIONS - Purchase 3K **CINT** 3. Select **Duplicate** and add any number of lines. Works will copy  $\overline{\bullet}$  $+1111$ Ш information added to all lines (edit as necessary). Selected | 1 lies 4. Complete the allocation split by either percent or amount. **Report List Count**
- 5. Enter all required accounting entries, and be sure to include a business purpose. Select *Save* and *Close* or Save and Allocate Next to move to the next transaction.

## **Sign off by cardholder/reconciler isrequired to allow the transaction to flow to your approver for review and final sign off.**

- 1. Review your allocation detail and ensure all lines are allocated correctly. You should see 3 green checks in the Comp/Val/Auth column if you have valid entries in all required GL fields(Dept ID, Expense, Project, Chartfield, and Business Purpose).
- 2. Select all transactions ready for sign off by placing a check in the box next to the transaction (you can sign off on all at once, or one at a time).
- 3. Select Sign Off (no comment is necessary). Select OK to complete.

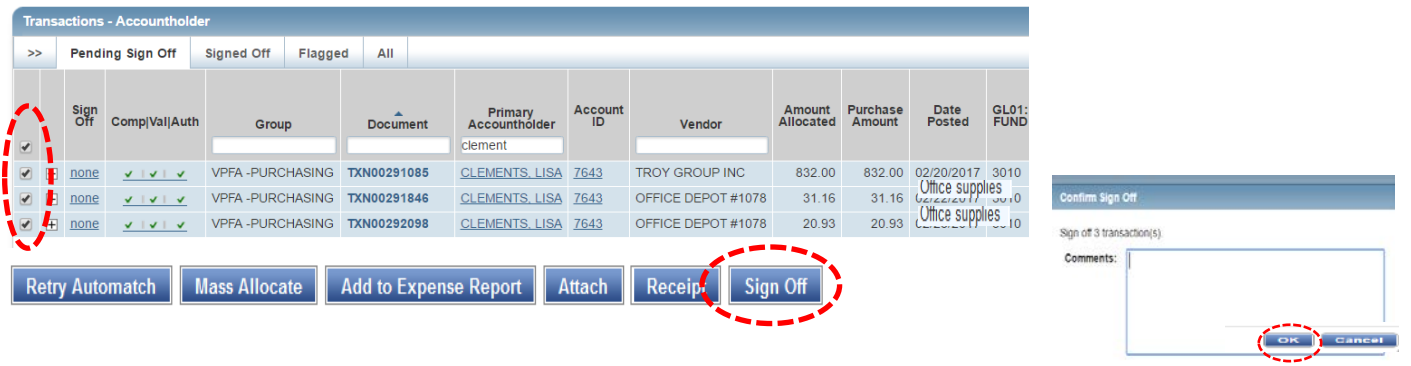

**The Works Cardholder Statement** provides a summary of previous month expense and a signature line for the cardholder. An optional secondary signature field is available for department use. *Auditors require a cardholder signature to ensure each cardholder has reviewed and authorized expense.* 

- The cardholder is required to sign the statement verifying all charges as reviewed and approved as necessary business expense. Include a brief explanation if a transaction has credit pending, is in dispute with vendor, or has been reported as unauthorized.
- Attach original receipts and any other required documentation.
- Submit the statement packet to your approver on or by the required due date for sign off.
- Cardholder can maintain a copy of their statement and receipts if they choose.

Run the Works Cardholder Statement after allocation and sign off is complete for the previous month.

- A Works-generated email with a link to your statement arrives on the 3rd of the month for each cardholder.
- *Reports ready for download* is the subject line of the email and the name of the report is included in the email.

Que y<br>Jed Al

TOD MR ECST 8105/50/86

• Click on the link to open your statement.

If you make allocation changes or sign off on expense after the  $3<sup>rd</sup>$  of the month, run your report on demand to refresh report data.

From the Works Home Screen

1. Select Reports/Scheduled.

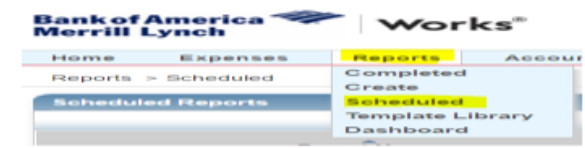

2. Select the report name and Modify/Run option:

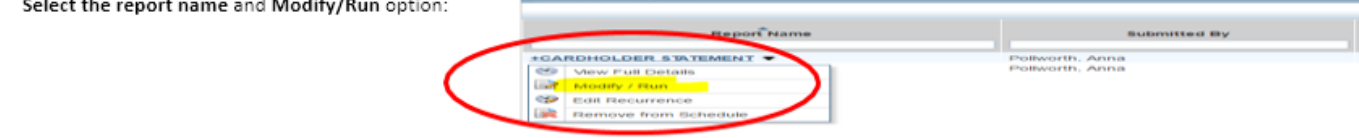

The Works Create Report template appears. Scroll down to

Bank of America<br>Merrill Lynch **Works** 

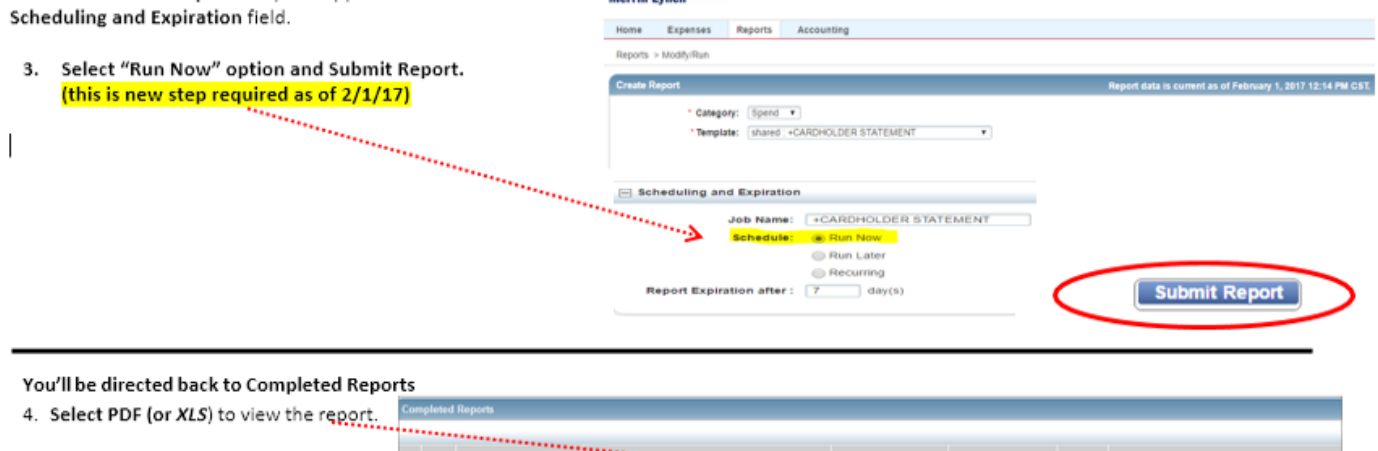

For *Works* assistance, contact the University P-card Administrator: Anna Pollworth Boise State University Purchasing apollwo@boisestate.edu Tel: (208) 426-1795

**BOISE STATE UNIVERSITY CARDIOLDER STAT** 

. . . . . . . .

**Output Type(s)** 

PDF